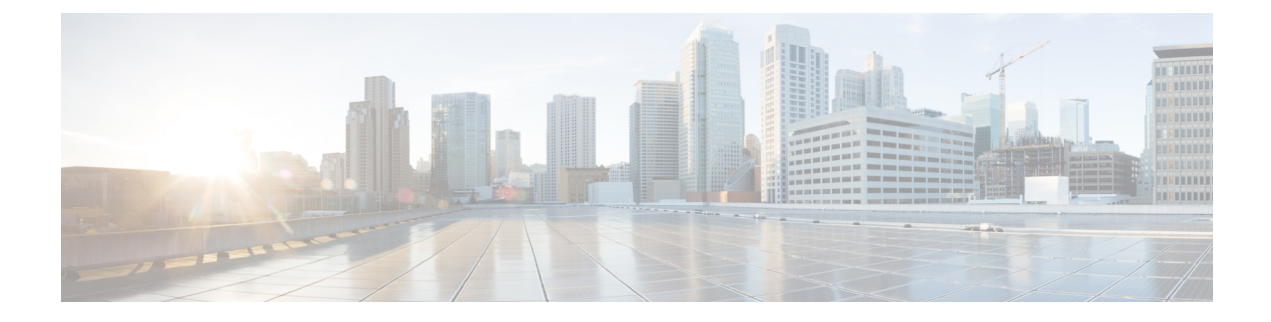

# **Using Cisco Network Insights Advisor**

This chapter contains the following sections:

• Using the Cisco Network Insights Advisor [Application,](#page-0-0) on page 1

# <span id="page-0-0"></span>**Using the Cisco Network Insights Advisor Application**

Each Cisco Application Centric Infrastructure (Cisco ACI) switch known to the Cisco NIA application is analyzed to help be more proactive about issues and anomalies in the network. Use the dashboard in the Cisco NIA application to view relevant information and select specific items to view details.

## **Main Dashboard**

The Cisco NIA application main dashboard provides immediate access to a high-level view of the advisories, notices, issues, TAC Assist logs applicable to your network, schedule and configure bug scan, and compliance check jobs.

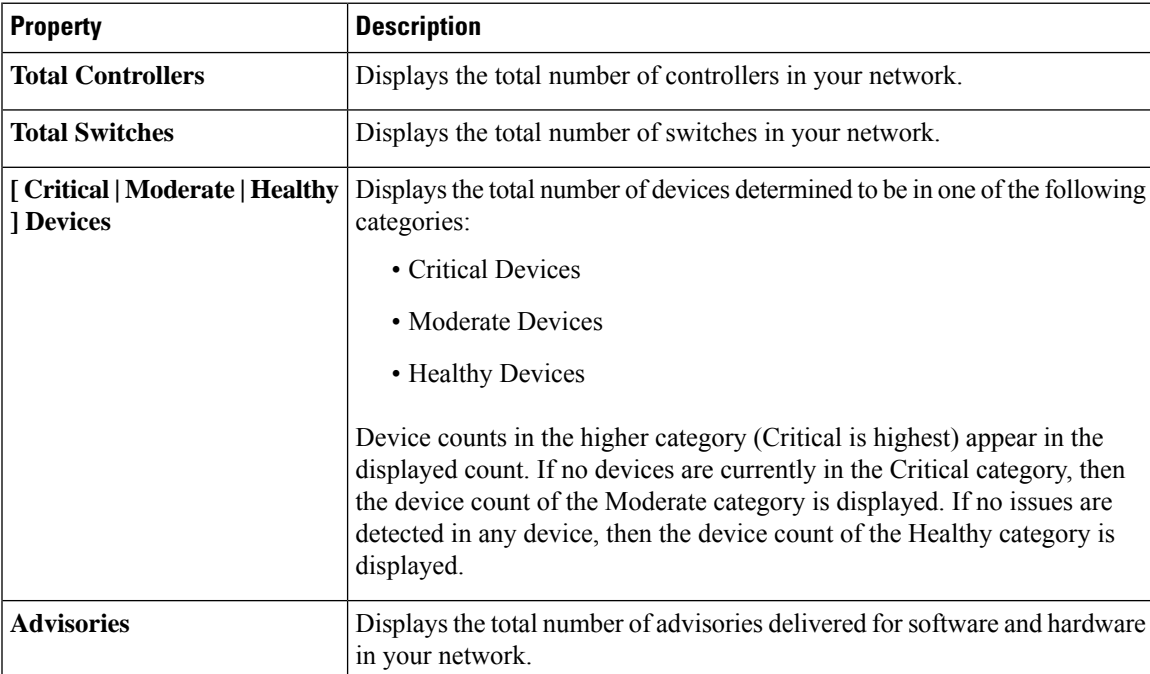

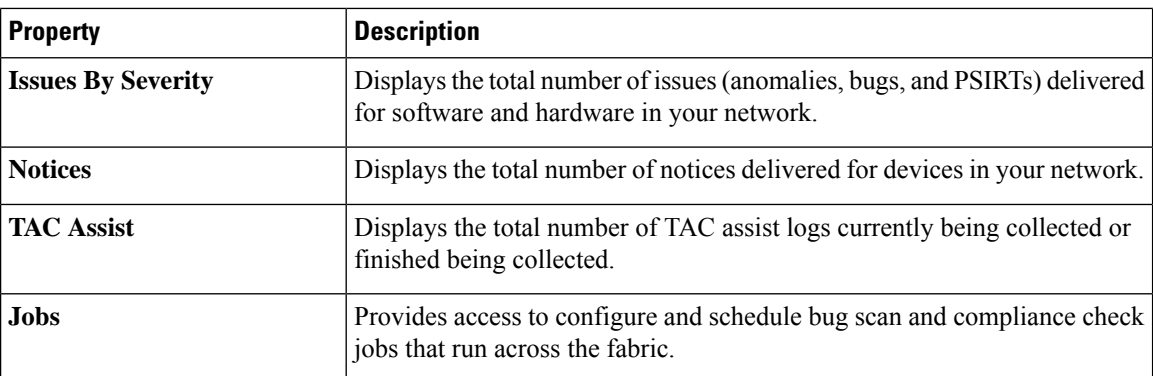

# <span id="page-1-0"></span>**Advisories Dashboard**

The Advisories dashboard displays three levels of advisory severity for switch hardware and software in your network. It categorizes by severity and identifies software versions and hardware platforms to which the advisories apply.

Advisories are delivered based on the detection of relevant field notices, PSIRTs, bugs, software, hardware, and hardening violations. Cisco NIA considers this information and recommends:

- Software or hardware upgrades to address bugs, PSIRTs, and field notices
- CALL TAC
- Advisory Report
- Software Upgrade Path

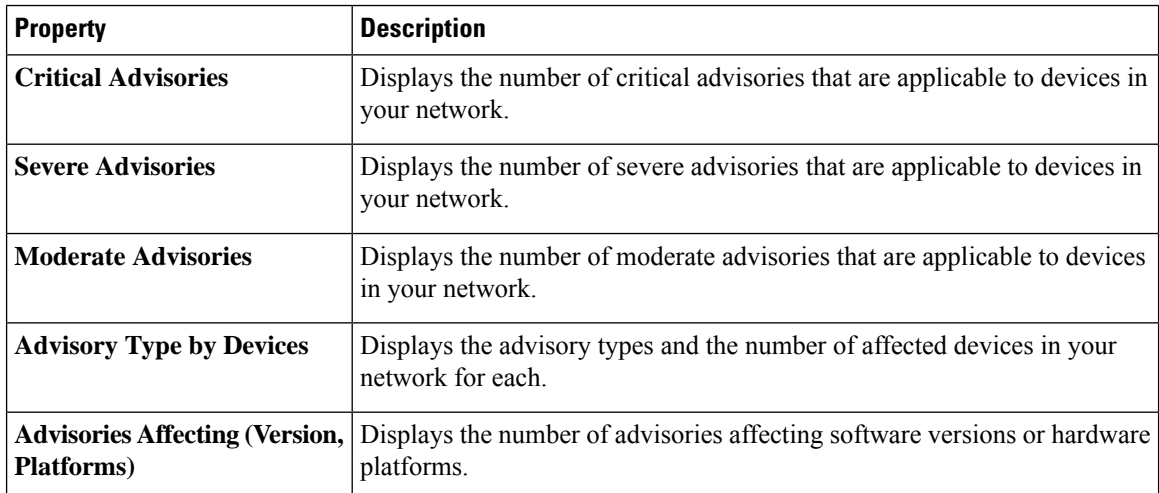

#### **Browse Advisories**

View, sort, and filter advisories through the Browse Advisories work pane.

#### **Advisory Report**

You can view and download a Advisory Report as an Excel file from the top right corner of the **Browse Advisories** work pane. Each advisory has a tab in the Excel file that lets you view the notices, issues, advisories, and anomaly details for devices in the fabric. You can download the advisory report to your local machine and share the report for hardware upgrade recommendations.

#### **Filters**

You can refine the displayed advisory information by using the following filters:

- Operators display advisories using an operator. Valid operators are:
	- $\bullet$  = = display advisories with an exact match.
- Severity display advisories only for a specific severity. Valid severities are:
	- Critical Returns matches for critical advisories.
	- Severe Returns matches for severe advisories.
	- Moderate Returns matches for moderate advisories.
- Type display advisories only for a specific type. Valid types are:
	- S/W Ver. Returns matches for advisories for a specific software version. This filter must be followed by a valid software version.
	- Field Notice Returns matches for advisories for a specific field notice.
	- H/W Returns matches for advisories for a specific hardware version. This filter must be followed by a valid hardware version.
	- Compliance Returns matches for advisories for a specific compliance.
	- TAC Returns matches for CALL TAC advisories.

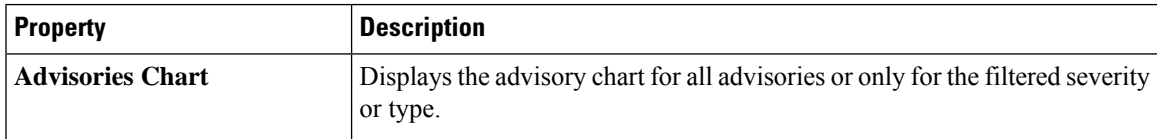

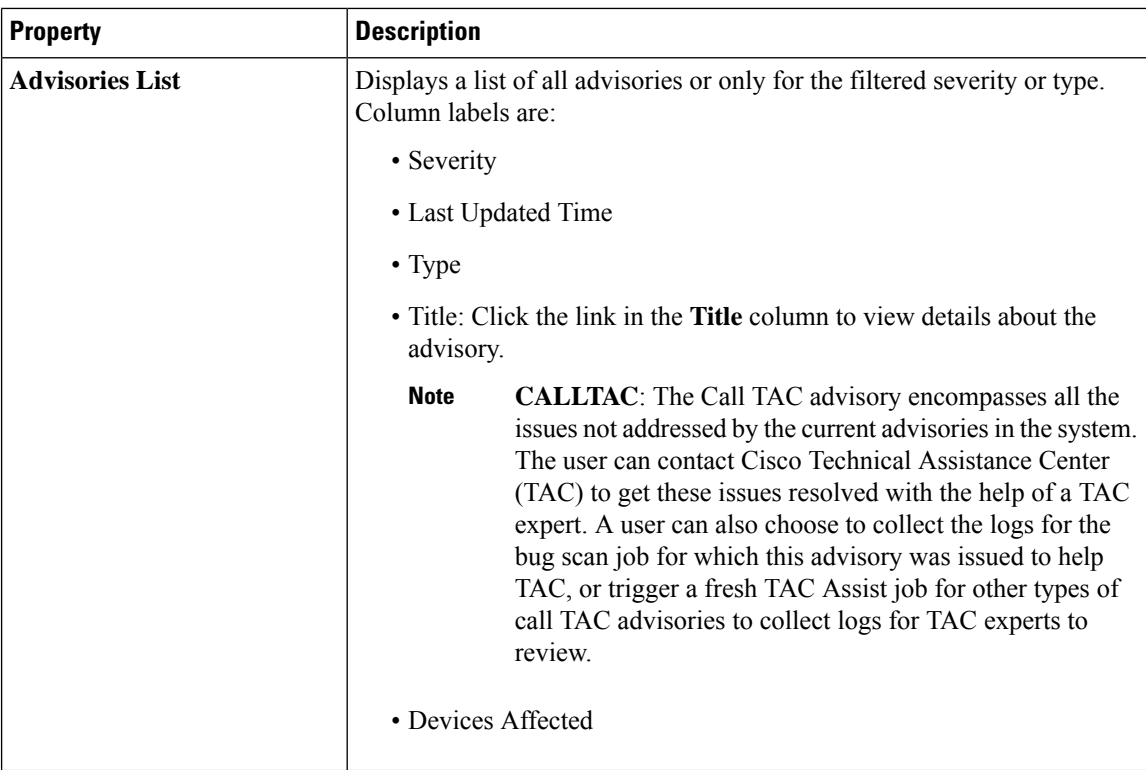

#### **Software Upgrade Path**

When upgrading to a recommended software version, Cisco NIA app displays the procedure, caveats, and open defects for versions in the upgrade path.

There could be multiple paths to reach from current release to recommended release. You can choose the path in the **Recommended path** dropdown from the **Upgrade Path Details** page.

See the release notes for Cisco NIA app for recommended upgrade path to the recommended release.

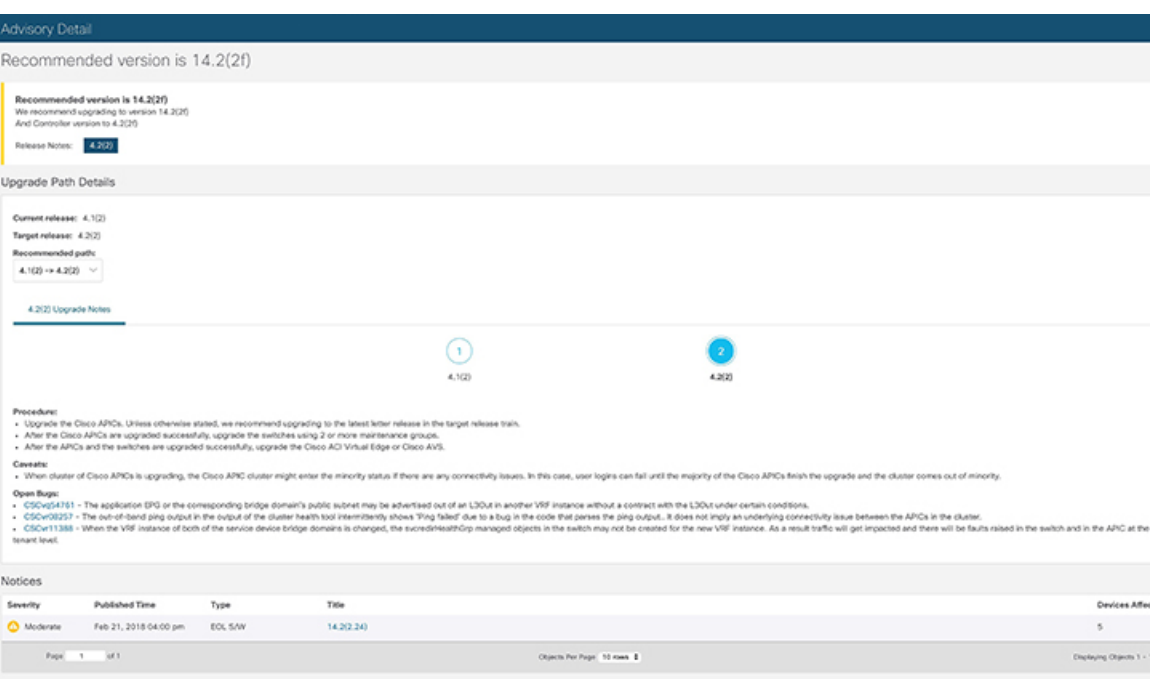

# **Notices Dashboard**

The Notices dashboard displays field notices such as end-of-life notices for specific switch hardware and software in your network. It categorizes notices by severity and identifies software versions and hardware platforms to which the notices apply.

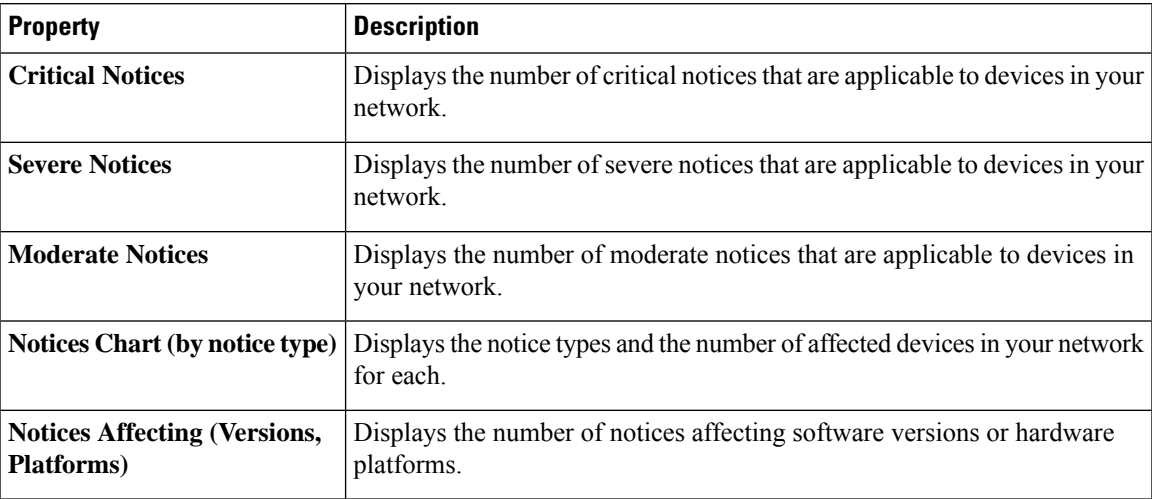

#### **Browse Notices**

View, sort, and filter notices through the Browse Notices work pane.

#### **Filters**

You can refine the displayed notice information by using the following filters:

• Operators - display notices using an operator. Valid operators are:

- $\bullet$  = = display notices with an exact match.
- Severity display notices only for a specific severity. Valid severity's are:
	- Critical Returns matches for critical notices.
	- Severe Returns matches for severe notices.
	- Moderate Returns matches for moderate notices.
- Type display notices only for a specific type. Valid types are:
	- S/W Ver. Returns matches for notices for a specific software version. This filter must be followed by a valid software version.
	- Field Notice Returns matches for notices for a specific field notice.
	- PSIRT Returns matches for notices for a specific PSIRT.
	- EOL H/W Returns matches for notices for a specific hardware end-of-life.
	- EOL S/W Returns matches for notices for a specific software end-of-life.

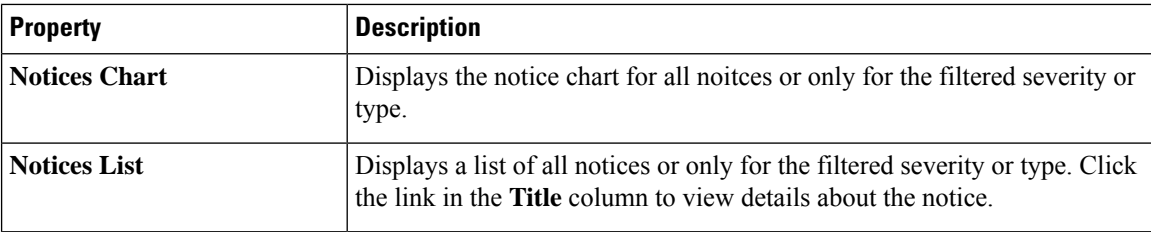

### <span id="page-5-0"></span>**Issues Dashboard**

Issues is divided into these components:

- Anomalies Displays the number of Anomalies (internal Fabric failures) and their severity level detected in the fabric nodes.
- Bugs Known bugs that are automated and have show tech with matching signatures
- PSIRTs Product Security Incident Response Team notices

#### **Anomalies Dashboard**

The main dashboard displays the anomalies detected in the fabric nodes.

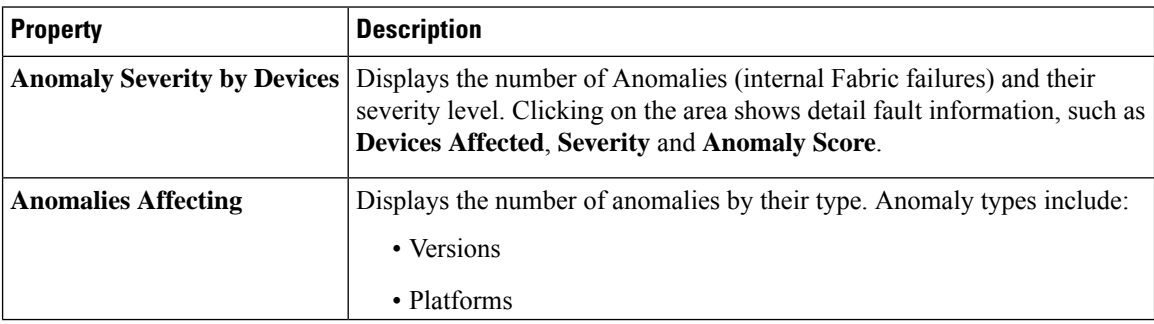

#### **Browse Anomalies**

View, sort, and filter anomalies through the Browse Anomalies work pane.

#### **Filters**

You can refine the displayed anomalies information by using the following filters:

- Operators display anomalies using an operator. Valid operators are:
	- = = display anomalies with an exact match.
- Severity display anomalies only for a specific severity. Valid severity's are:
	- Critical Returns matches for critical anomalies.
	- Severe Returns matches for severe anomalies.
	- Moderate Returns matches for moderate anomalies.
- Type display anomalies only for a specific type. Valid types are:
	- Control Plane Returns matches for compliance check anomalies.
	- Management Plane Returns matches for compliance check anomalies.
	- Data Palne Returnd matches for compliance check anomalies.
	- Traffic Check Returns matches for compliance check anomalies.
	- Forwarding Check Returns matches for compliance check anomalies.
	- State Validator Returns matches for compliance check anomalies.

#### **Bugs Dashboard**

The Bugs dashboard displays three levels of known bug severity for switch hardware and software in your network. It categorizes by severity and identifies software versions and hardware platforms to which the bugs apply.

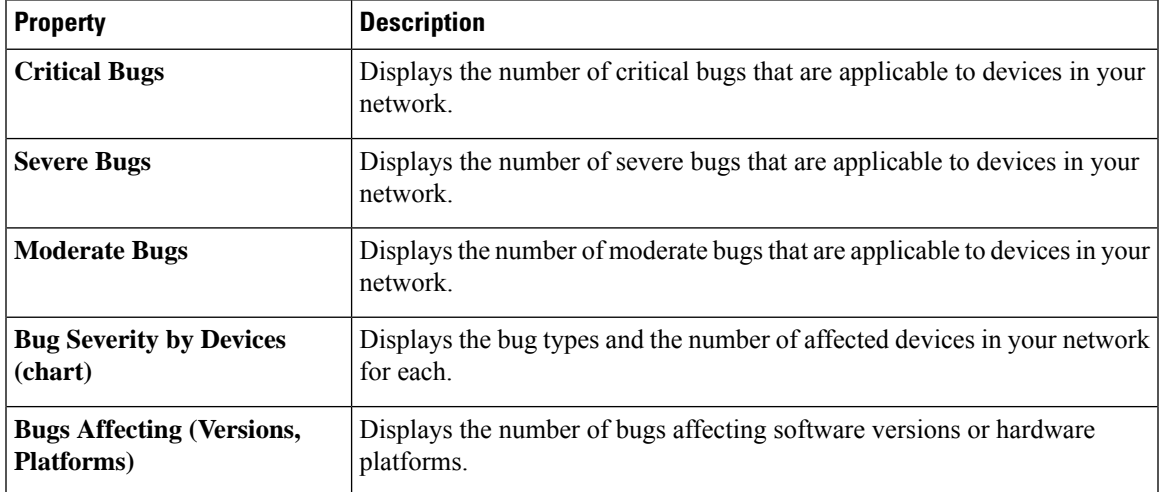

**Browse Bugs**

View, sort, and filter bugs through the Browse Bugs work pane.

#### **Filters**

You can refine the displayed bug information by using the following filters:

- Operators display bugs using an operator. Valid operators are:
	- $\bullet$  = = display bugs with an exact match.
- Severity display bugs only for a specific severity. Valid severity's are:
	- Critical Returns matches for critical bugs.
	- Severe Returns matches for severe bugs.
	- Moderate Returns matches for moderate bugs.

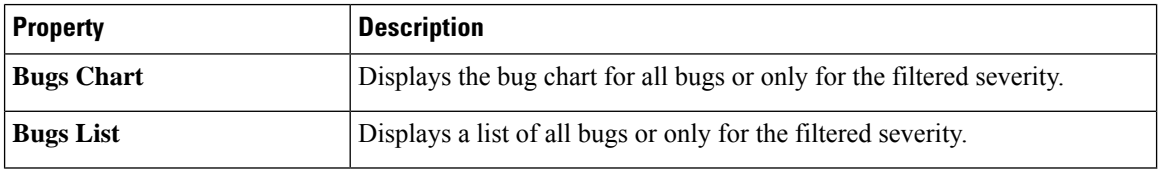

#### **PSIRTs Dashboard**

The PSIRTs dashboard displays three levels of known PSIRT severity for switch hardware and software in your network. It categorizes by severity and identifies software versions and hardware platforms to which the PSIRTs apply.

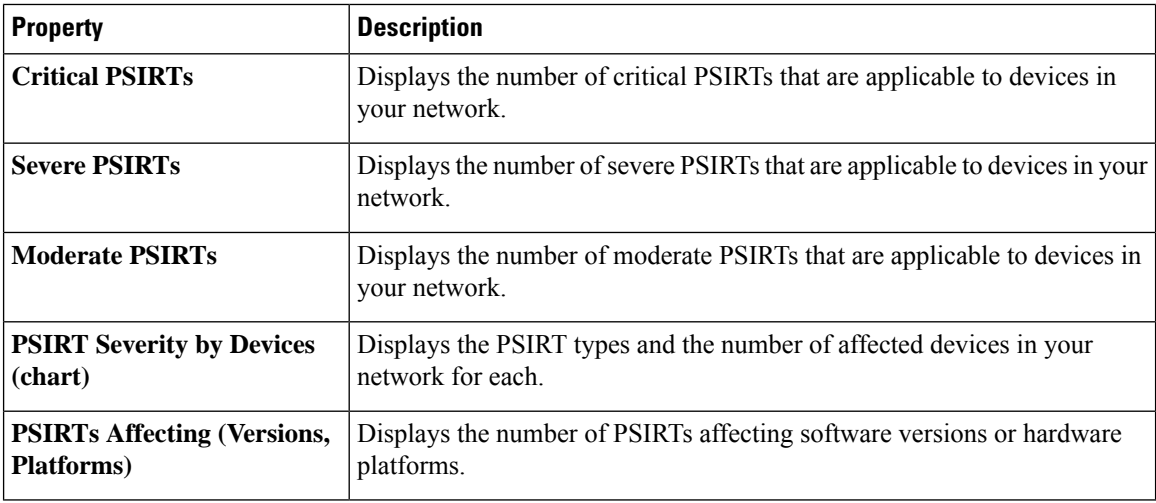

#### **Browse PSIRTs**

View, sort, and filter PSIRTs through the Browse PSIRTs work pane.

#### **Filters**

You can refine the displayed PSIRT information by using the following filters:

- Operators display PSIRTs using an operator. Valid operators are:
	- $\bullet$  = = display PSIRTs with an exact match.
- Severity display PSIRTs only for a specific severity. Valid severity's are:
	- Critical Returns matches for critical PSIRTs.
	- Severe Returns matches for severe PSIRTs.
	- Moderate Returns matches for moderate PSIRTs.

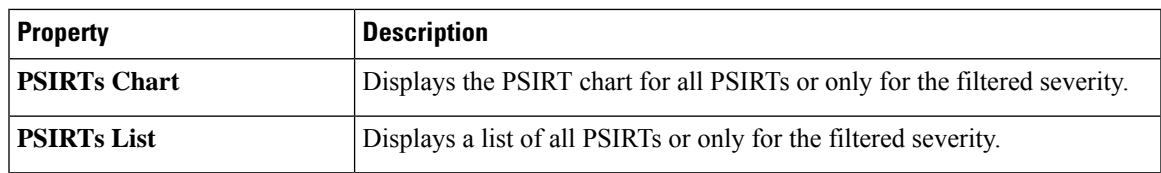

## **Devices Dashboard**

The Devices dashboard displays issues affecting devices in your network. It also identifies devices by software versions and hardware platforms.

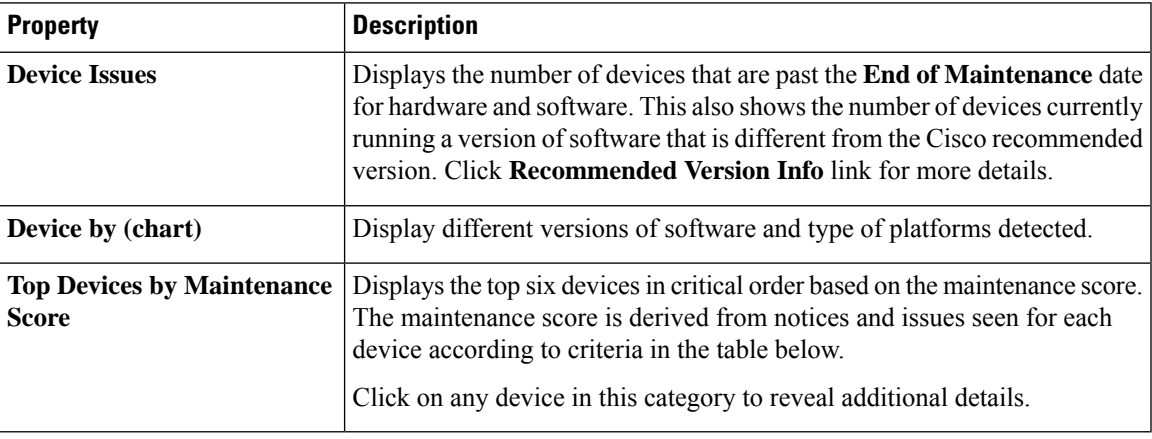

#### **Maintenance Score**

The following table identifies the criteria used to calculate the maintenance score displayed in the Devices dashboard and Browse Devices table.

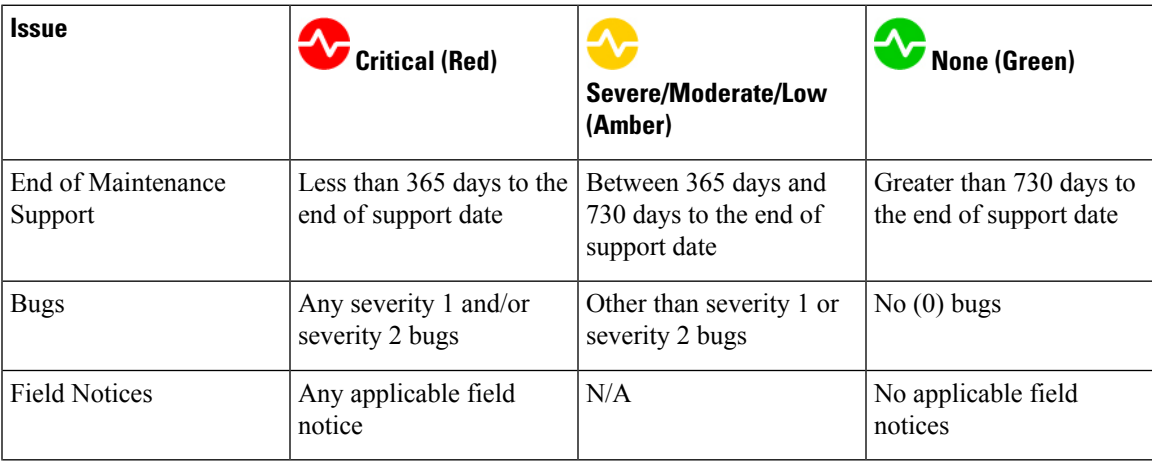

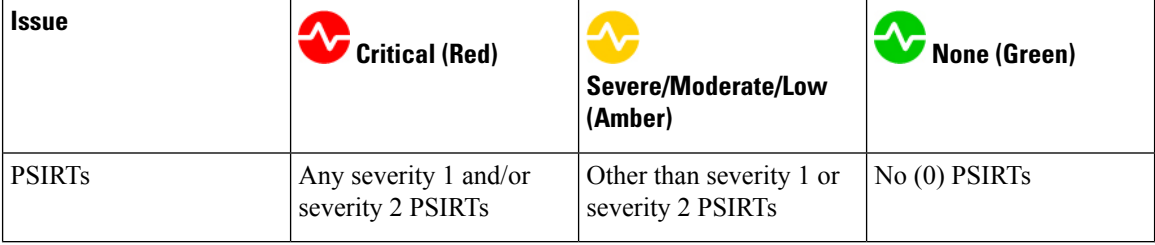

**New Device**: This indicates that the device is new and no jobs have run for it.

#### **Browse Devices**

View, sort, and filter devices through the Browse Devices work pane.

#### **Filters**

You can refine the displayed device information by using the following filters:

- Operators display devices using an operator. Valid operators are:
	- $\bullet$  = = display devices with an exact match.
	- contains display device names or platform identifiers containing entered text or symbols. This operator must be followed by text and/or symbols.
	- != display devices that are not equal to the entered text or symbols. This operator must be followed by text and/or symbols.
- Platform display devices that are a specific type defined by the platform ID.
- Device Name display devices that are specifically named.
- Version displays devices based on the software version running on them.

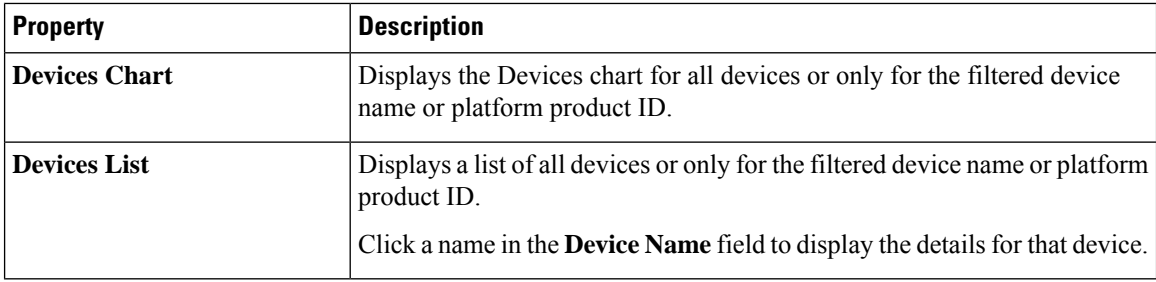

### **TAC Assist Dashboard**

The TAC Assist dashboard has the Connected TAC Assist feature, which lets the user collect and upload the logs for the devices in your network to Cisco Intersight cloud. It also enables Cisco TAC to trigger on-demand collection of logs for specified user devices and pull the logs from cloud.

The Connected TAC Assist has two modes:

- User initiated The user collects the logs for specified devices and then user uploads the collected logs to Cisco cloud.
- TAC triggered Cisco TAC triggers on-demand collection of logs for specified devices and pulls the logs from Cisco cloud.

### **User Initiated Upload to Cloud**

This section contains the steps required for you to upload the logs to cloud and Cisco TAC pulls the logs from Cisco Intersight cloud.

#### **Before you begin**

Before you upload the collected logs to cloud, make sure the fabric is conneced to Cisco Intersight cloud. See [Configuring](b-cisco-apic-nia-app-user-guide-2x_chapter3.pdf#nameddest=unique_15) the Intersight Device Connector for details.

- **Step 1** Click **TAC Assist** from the Cisco APIC navigation pane.
- **Step 2** Click **Begin** to initiate the log collection process.

The Collect Logs dialog appears.

- **Step 3** To display specific devices in the list, use the filter utility:
	- Operators display devices using an operator. Valid operators are:
		- = = display devices with an exact match. This operator must be followed by text and/or symbols that are the exact software version, product ID, device name, or assigned IP address of the device.
		- contains display device names or platform identifiers containing entered text or symbols. This operator must be followed by text and/or symbols.
	- Version display devices that are running a specific software version.
	- Platform display devices that are a specific type defined by the platform ID.
	- Device Name display devices that are specifically named.
	- IP Address display devices that are assigned a specific IP address.
- **Step 4** From the **Collect Logs** page check the checkbox next to the device for which you want to collect logs. If you want to choose all of the devices in the list, check the checkbox next to the **Device Name** column.

The **Log Collection** section displays the new job triggered for TAC Assist.

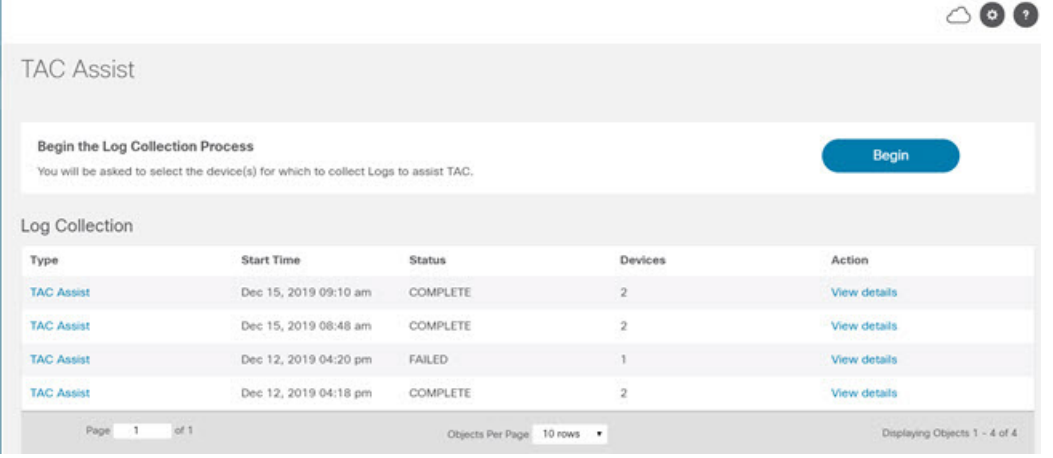

**Step 5** Click **View Details** from the list of logs to display the **Job Details** page.

All information about TAC Assist job including, status, devices, fabric, start time, job id, device name, log location, and cloud upload appear in the work pane.

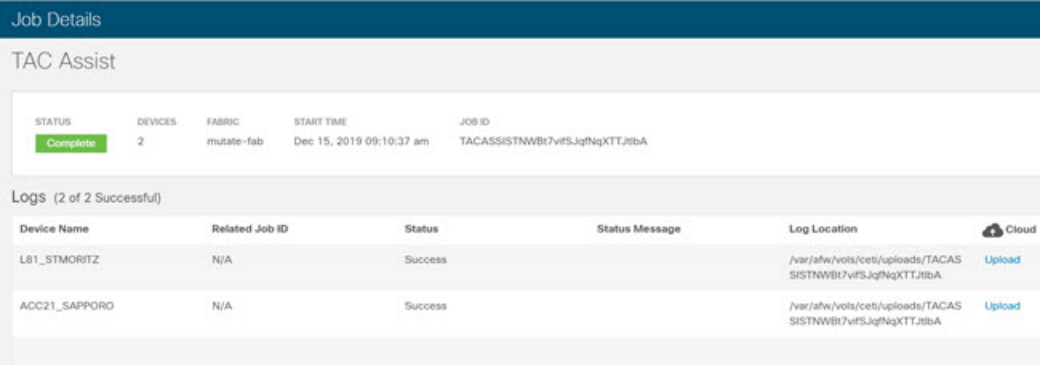

**Step 6** Click **Upload** to upload the collected logs to Cisco Intersight cloud.

The **Cloud** status shows **Complete** when the upload of collected logs to Cisco Intersight cloud is complete.

### **TAC Initiated Pull from Cloud**

The Connected TAC Assist also enables Cisco TAC to trigger and on-demand collection of logs for specified user devices and pulls the logs from cloud.

Click **View Details** from list of logs to display the job details page.

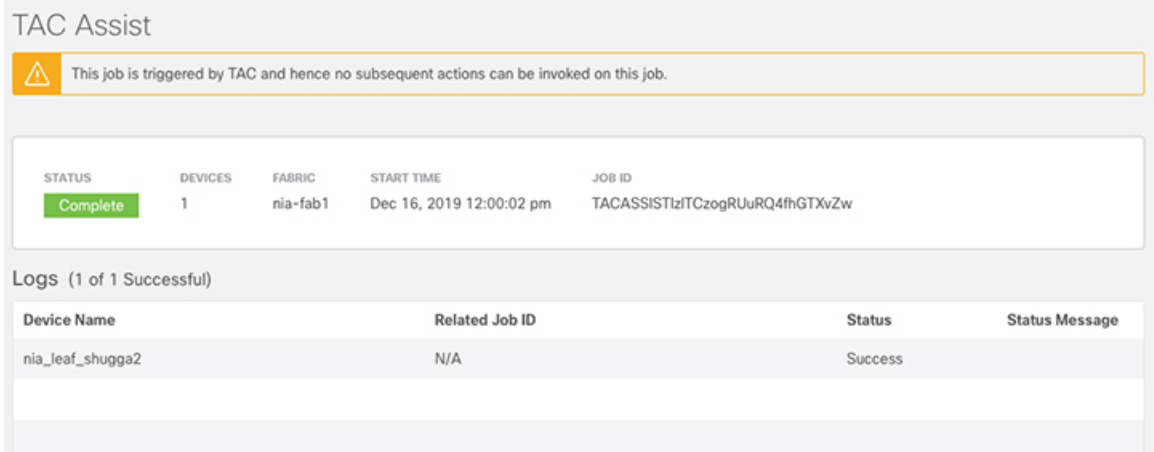

The **View Details** page shows a message that the job is triggered by TAC and hence no subsequent actions can be invoked on this job.

# **Jobs Dashboard**

The Jobs dashboard provides access to configure and schedule bug scan and compliance check jobs that run for a specific fabric.

### **Fabric**

The Fabric Job provides access to configure and schedule bug scan and compliance check jobs that run for a selected fabric.

**1.** Click **Fabric**  $> 1$  icon on the left navigation pane to schedule a log collection fabric job for bug scan and compliance check for the selected fabrics.

The Fabric Job Configuration page appears.

**2.** Click **Configure** to schedule a on-demand bug scan or compliance check job for the selected fabric.

Choose the scheduled job time and date and click **Apply**.

**3.** Click the browse view icon on the left navigation pane to view the scheduled jobs for the selected fabric and time range from the **Fabric Job List** page.

To display specific devices in the list, use the filter utility:

- Operators display devices using an operator. Valid operators are:
	- = = display devices with an exact match. This operator must be followed by text and/orsymbols that are the exact time, summary, start time, status, devices, and action for the fabric.
	- contains display device names or platform identifiers containing entered text or symbols. This operator must be followed by text and/or symbols.
- Status display devices with a specific status.
- Summary display devices that have a specific summary.

The **Bug Scan**: User can schedule or run an on-demand bug scan on their network. Cisco NIA app collects technical support information from all the devices and runs them against known set of signatures, and then flags the corresponding defects. Cisco NIA app also generates an advisory for the customer. For further details, see Advisories from Advisories [Dashboard,](#page-1-0) on page 2.

The **Compliance Check**: User can schedule or run an on-demand Compliance Check on their network. Cisco NIA app collects technical support information from the selected devices and runs them against known set of signatures, and then flags the defects that are not compliant. Cisco NIA app also generates an anomaly list for the customer. For further details, see Anomalies from Issues [Dashboard,](#page-5-0) on page 6 and view the anomaly details.

**Fabric**

 $\mathbf I$